### **Harvard Medical School Office for Human Resources**

# **Reappointment of Annual Appointment Process (RAAP) for Academic Non Faculty: due by May 4, 2015**

Non-faculty academic titles are considered annual appointments and as such need to be reviewed each year for reappointment by July 1. This MARS report is specifically designed to expedite the processing of the large volume of annual academic reappointments that typically end on June 30.

- $\checkmark$  Research Associates, Associates
- $\checkmark$  Research Fellows
- $\checkmark$  Clinical Fellows

This **Review of [Annual Appointments Non-Faculty Academic](https://itmrsp01.med.harvard.edu/cgi-bin/pbisa70.dll/repsrv2/repcriteria/run_report?sessionid=889384&report=d_hr_annual_reappointment_f&isAction=N) report,** located on the MARS system, is specifically designed to expedite the processing of the large volume of Instructor and Lecturer reappointments that typically end on June 30. The data presented in the RAAP output serves 3 purposes:

- 1) To collect information for those appointees to be reappointed for the new academic year beginning July 1.
- 2) To collect termination information for those appointees who have left or will be leaving.
- 3) To enable Human Resources to use the same spreadsheet downloaded from MARS to upload into Harvard's PeopleSoft system.

For MARS access please contact Jennifer Galbraith Ryan at jennifer ryan@hms.harvard.edu

**The RAAP reports must be completed and sent as an Excel file by May 4.** Send the completed RAAP files using the naming convention DEPARTMENT NAME.LOCATION.FELLOWS via email to your Academic Appointments Coordinator with a *cc* to your appointing department head and to [hr\\_transactions@hms.harvard.edu.](mailto:hr_transactions@hms.harvard.edu) *Please be advised that your cc of the appointing department head constitutes his/her approval of the reappointments included on the spreadsheet.* Without this *cc* we cannot process these reappointments.

#### **Accessing RAAP on MARS** :

MARS (Medical Area Reporting System) can be accessed via this [direct link](https://itmrsp01.med.harvard.edu/) or from the Applications box on the [eCommons](http://ecommons.med.harvard.edu/) home page, after log in.

- 1. Once on MARS click on the MAIN MENU in the crimson banner at the left hand top of the page.
- 2. On the next screen you will see the link for HR PeopleView on the left and HR Reports on the right. Click on HR Reports.
- 3. Click on EMPLOYEE and JOB LISTS.
- 4. Click on **Review of [Annual Appointments Non-Faculty Academic.](https://itmrsp01.med.harvard.edu/cgi-bin/pbisa70.dll/repsrv2/repcriteria/run_report?sessionid=889384&report=d_hr_annual_reappointment_f&isAction=N)**

Please note: There are separate reports for faculty level reappointments due to the Office of Faculty Affairs, as noted below. [Click here](http://www.fa.hms.harvard.edu/docs/administrator_resources/RAAPInstructionsInstructorsLecturers2015.pdf) for those instructions.

#### **[Review of Annual Appointments Instructor/Lecturer](https://itmrsp01.med.harvard.edu/cgi-bin/pbisa70.dll/repsrv2/repcriteria/run_report?sessionid=874311&report=d_hr_annual_reappointment_f&isAction=N)** (due to Faculty Affairs)

- $\checkmark$  Instructors
- $\checkmark$  Lecturers

### **Term Reappointments List** (due to Faculty Affairs)

- $\checkmark$  Assistant Professors, Full-time and Part-time
- $\checkmark$  Associate Professors, Full-time and Part-time
- $\checkmark$  3 yr Lecturers, Principal Associates
- $\checkmark$  Professors, Part-time

### **Running the RAAP Report**

#### **Running the RAAP for Non Faculty Academics**

RAAP is designed to report out any Instructor or Lecturer with an end date between your run date and December 31 of the current calendar year.

# **Medical Area Reporting System**

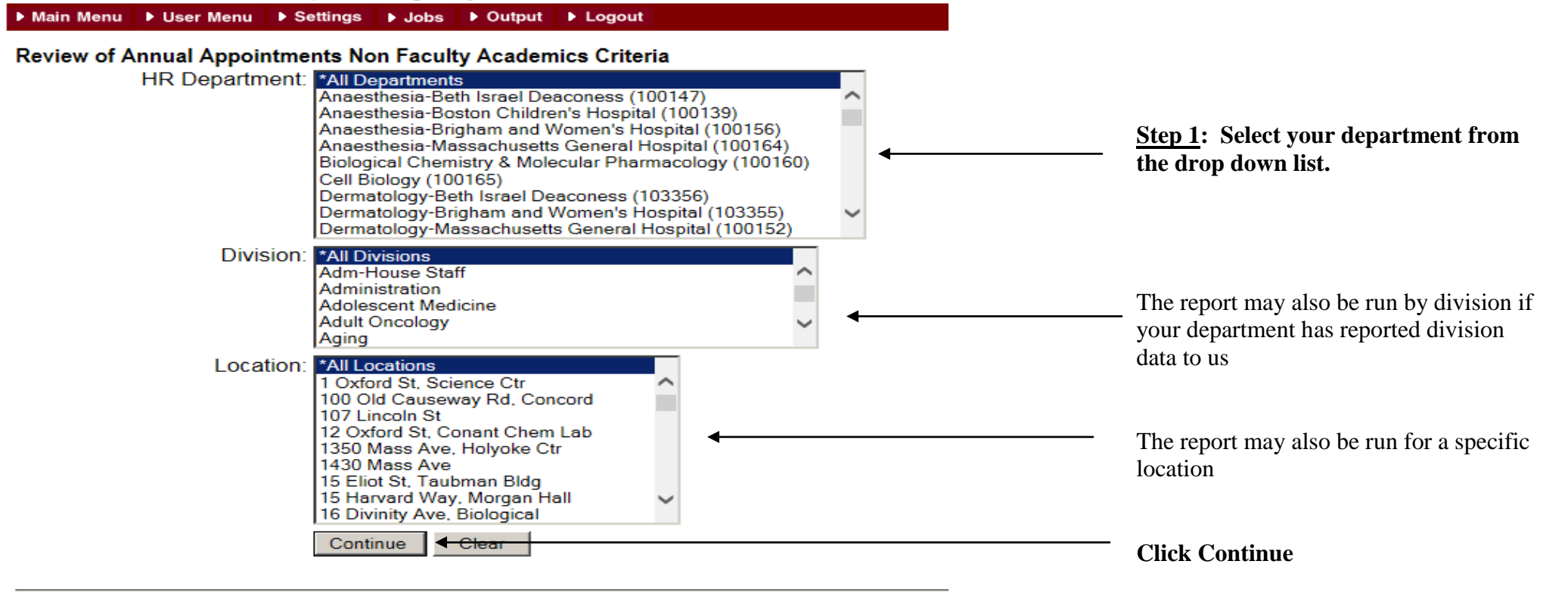

mars support@hms.harvard.edu

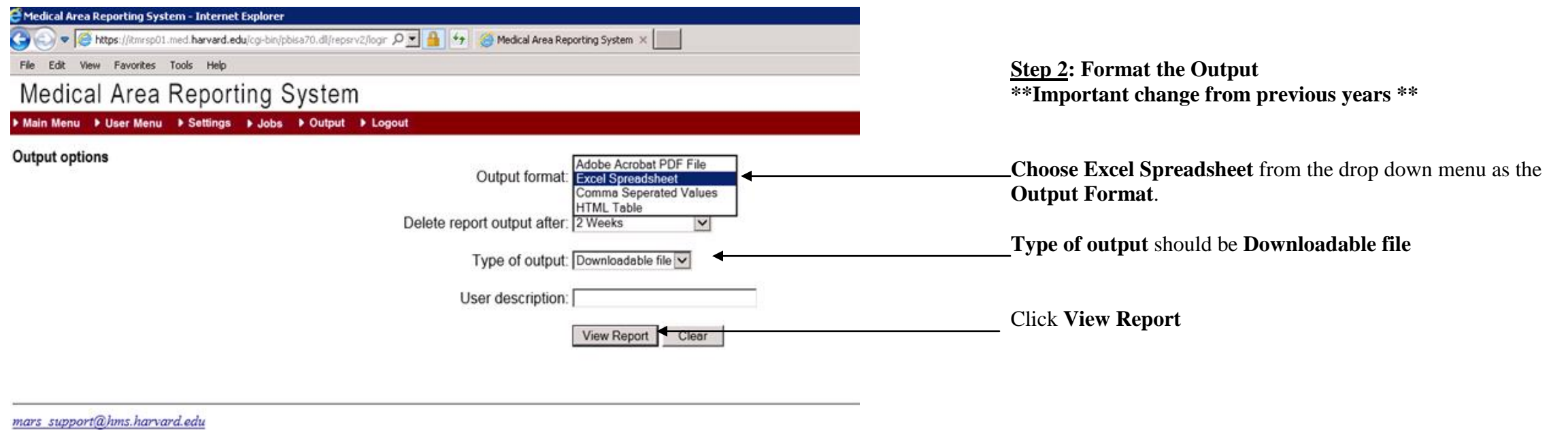

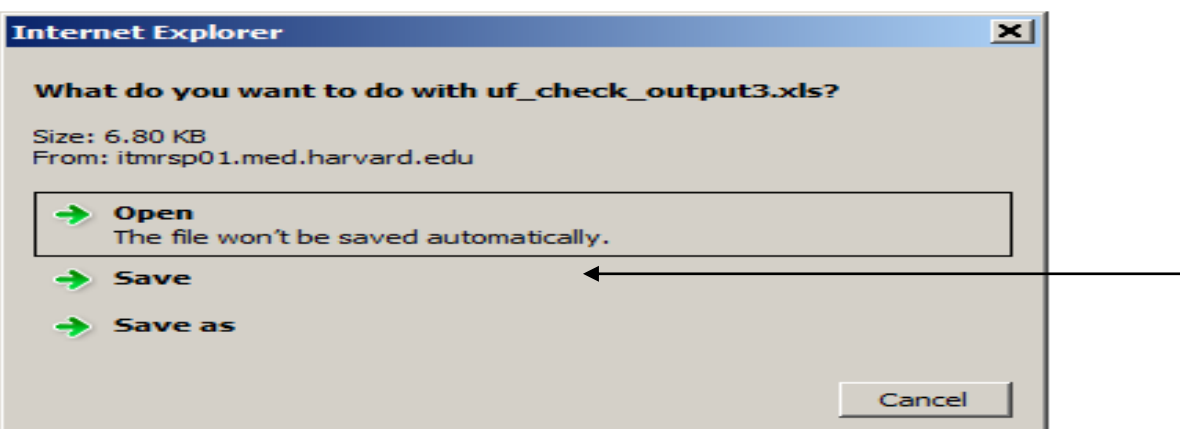

### **Step 3: Save your RAAP file to your computer**

When MARS has completed the RAAP file you may see a dialog box asking to open or save the file.

Save to your computer using the following naming convention: DEPARTMENT NAME.LOCATION.FELLOWS: Examples: Medicine.BWH.fellows.xlsx CellBiology.HMS.fellows.xlsx

#### *Please Note:*

The MARS Excel output will be version 1997-2003 xls. You may need to save as .xlsx depending on your computer's operating system

# **Collecting the Data**

The RAAP spreadsheet will list all current Instructors and/or Lecturers, both full-time and part-time that have an end date between the day you run the report and December 31 of the current calendar year. The vast majority will be June  $30<sup>th</sup>$  end dates.

Use the spreadsheet to identify reappointments, terminations, record the new information required for Instructors, and to submit to HR for action.

You may sort your Excel spreadsheet by Job Code Description, Location, or any other sort that will assist you in completing the process. You may also expand the columns width and wrap column headings. It may be helpful to hide columns you will not be entering data into.

**Do not delete or move any of the columns. It is also important not to change any data in columns A through T**. **If any data are changed in these columns, we will not be**  able to upload your reappointments or terminations into PeopleSoft. Changes to information in those columns, such as title, location, etc., must be done via eTad. However, you may use column Z for any comments or special instructions you wish to communicate.

In this sample, we have expanded the columns and wrapped the headings, and have sorted by Job Code Description (the short title) and then by last name for ease of use:

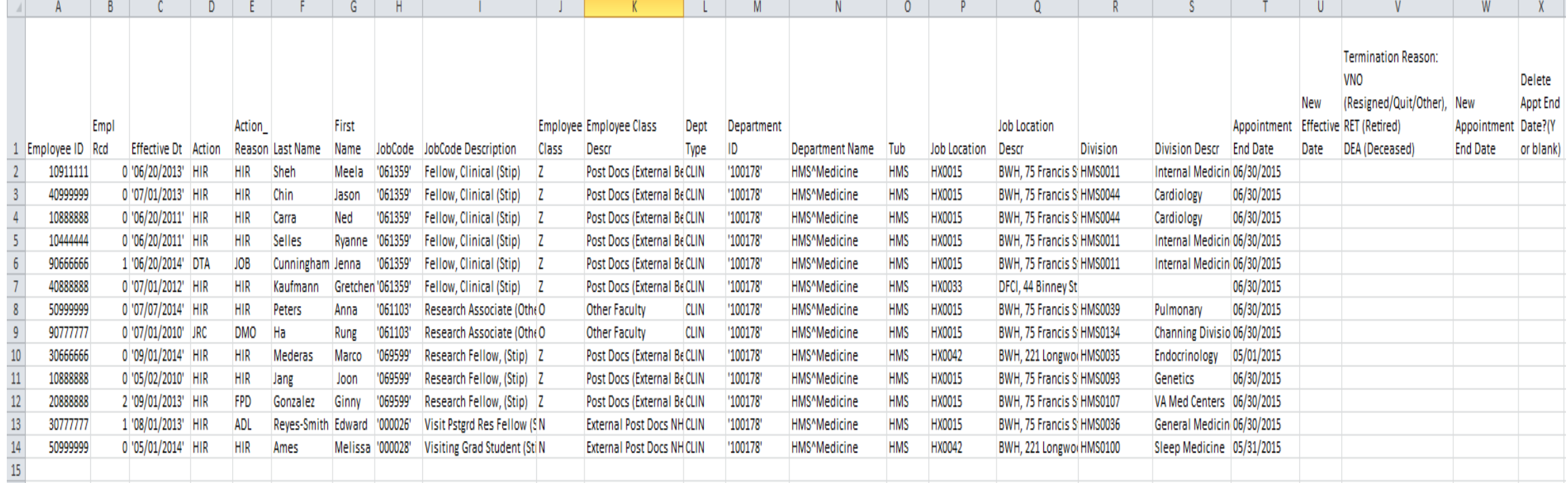

### **To Reappoint:**

- 1. Do not delete or change any data in columns A through T. Column X is not applicable to this process.
- 2. Enter the New Appointment End Date in column W**.**

# Helpful Hints:

.

- $\checkmark$  For Clinical Fellows enrolled in a residency program the appointment end date should be the end date of their residency.
- $\checkmark$  If someone is in the process of being promoted, reappoint so they remain active during the promotion process.

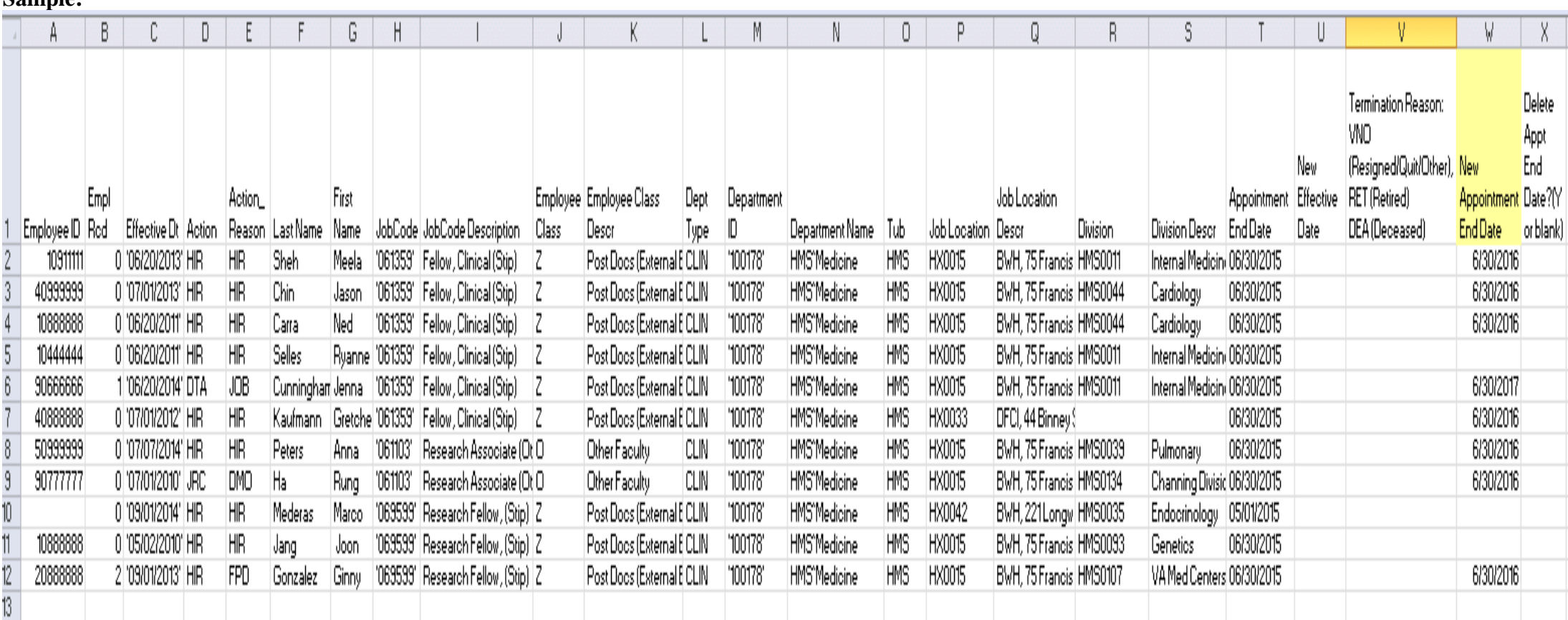

### **Sample:**

#### **To Terminate:**

**Timely reporting of faculty and appointees who have left Harvard is very important as many other business processes, such as Conflict of Interest, rely on this information.**

1) Enter in the effective date of the termination in the 'New Effective Date' column U.

### Example:

- o If an appointee is due to leave on June 30 fill in 07/01/2015 in the 'New Effective Date' column U.
- $\circ$  If an appointee is due to leave on September 14 fill in 9/15/2015 in the 'New Effective Date' column U.
- 2) If an appointee has left or will be leaving the Hospital/HMS enter the 3 character reason code in column  $\bar{V}$ .
	- o **VNO** if the person has Resigned, Quit, or Other reason
	- o **RET** if the appointee has Retired
	- o **DEA** if the appointee is Deceased

### **The sample below shows both the reappointments and the terminations completed.**

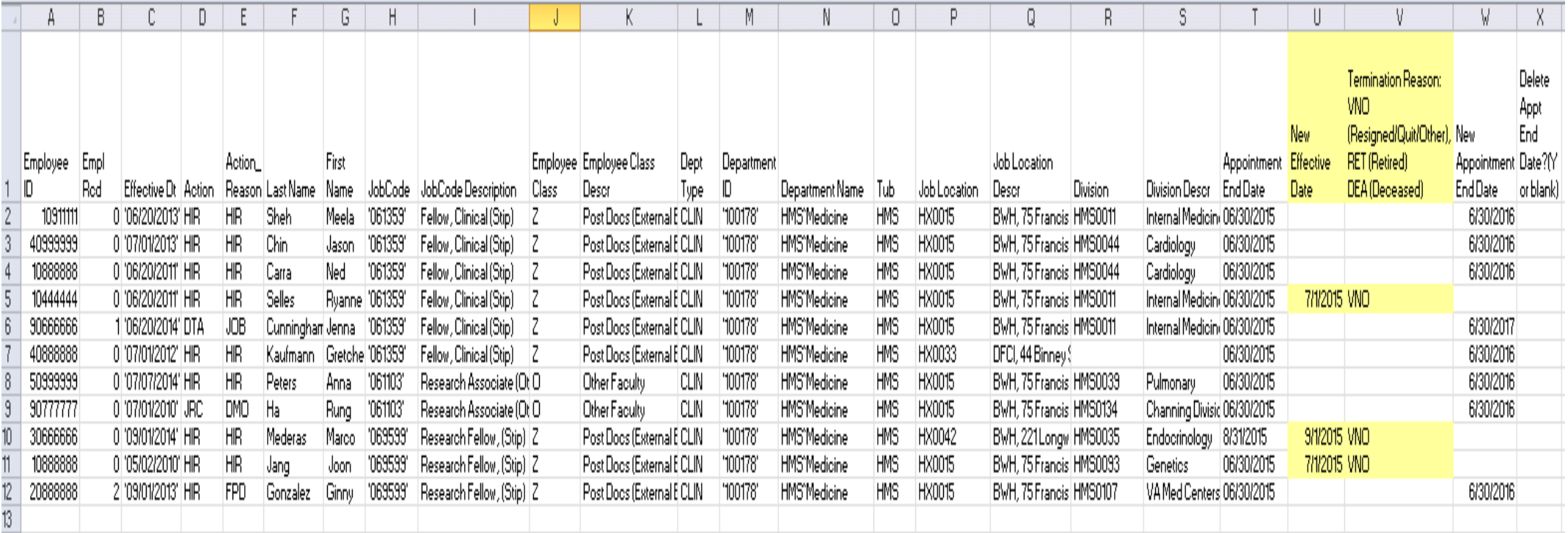

# **Return the RAAP Sheets by May 4, 2015**

The RAAP report must be completed and sent as Excel files. Send the completed RAAP files via email to your HR Transactions Coordinator with a *cc* to [hr\\_transactions@hms.harvard.edu](mailto:hr_transactions@hms.harvard.edu) and your appointing department head as shown in the example below. *Please be advised that your cc of the appointing department head constitutes his/her approval of the reappointments included on the spreadsheet.* Without this *cc* we cannot process these reappointments.

TO: See chart below

CC: [hr\\_transactions@hms.harvard.edu](mailto:hr_transactions@hms.harvard.edu) and the appointing department head

Please use the using the following naming convention: DEPARTMENTNAME.LOCATION.FELLOWS:

Examples:

Medicine.BWH.fellows.xlsx

CellBiology.HMS.fellows.xlsx

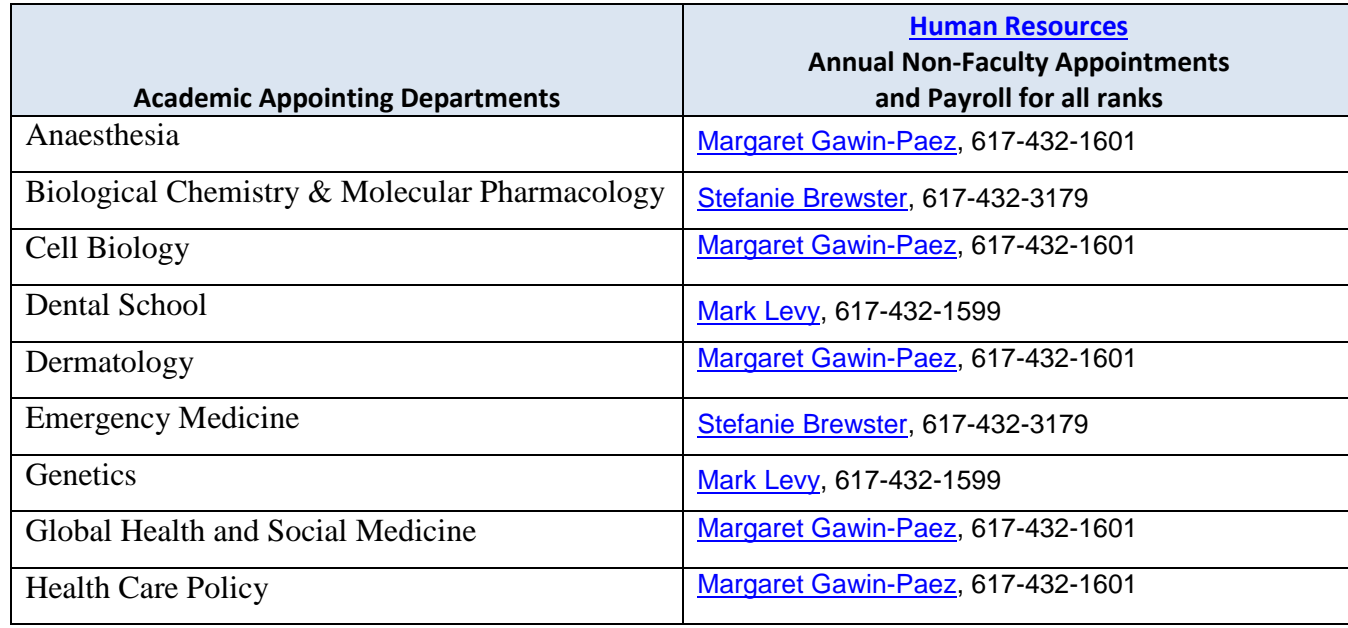

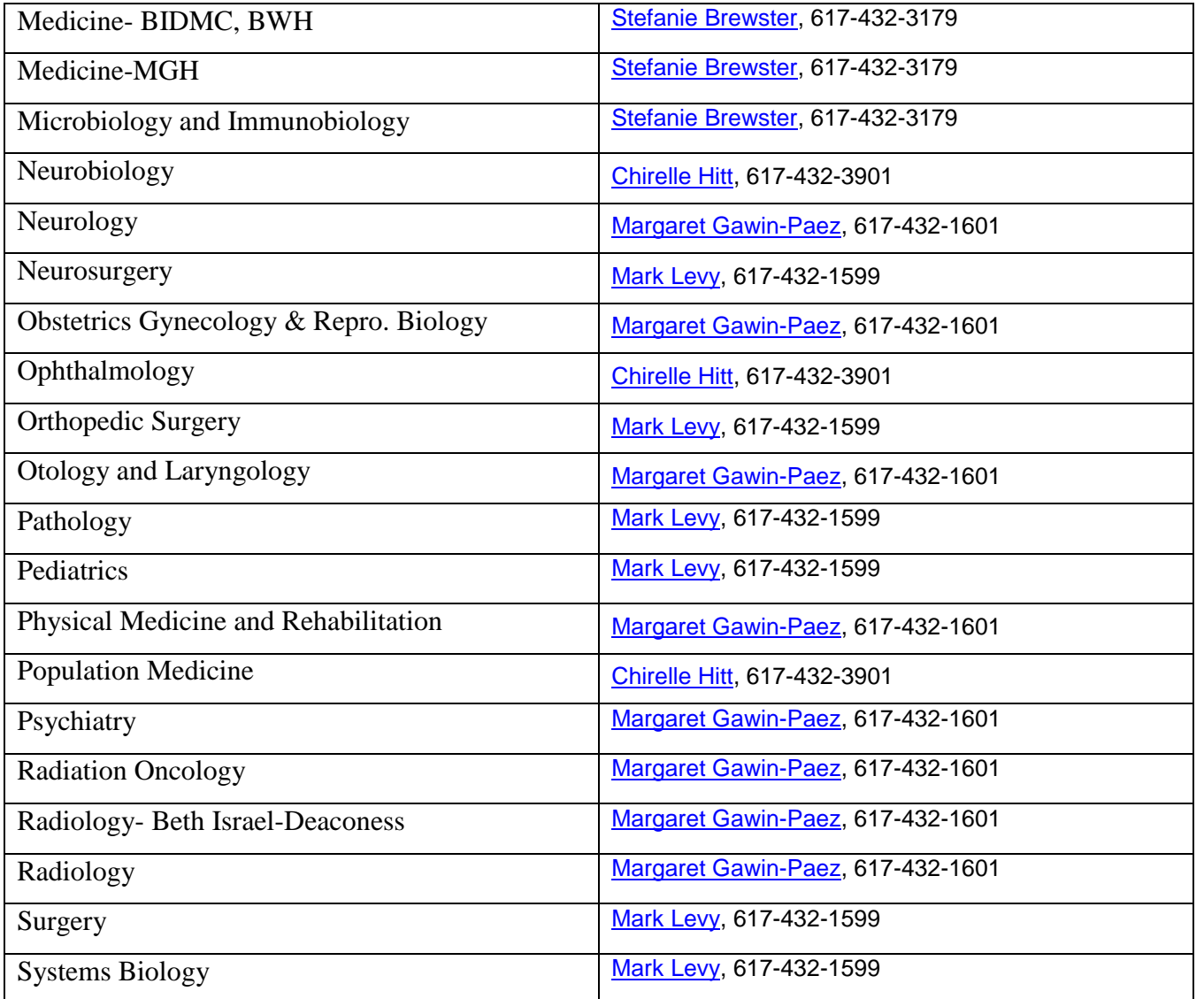